PATVIRTINTA Lietuvos Respublikos aplinkos ministerijos Aplinkos projektų valdymo agentūros direktoriaus 2014 m. lapkričio 27 d. įsakymu Nr. T1-190

(2015 m. lapkričio 6 d. įsakymo Nr. T1-83 redakcija)

## **Statybos sutarčių įvykdymo priežiūros (SSĮP) programos projektų vykdytojo vadovas**

**Parengė:** BENCO Baltic Engineering Company

**BENCO** 

## **Turinys**

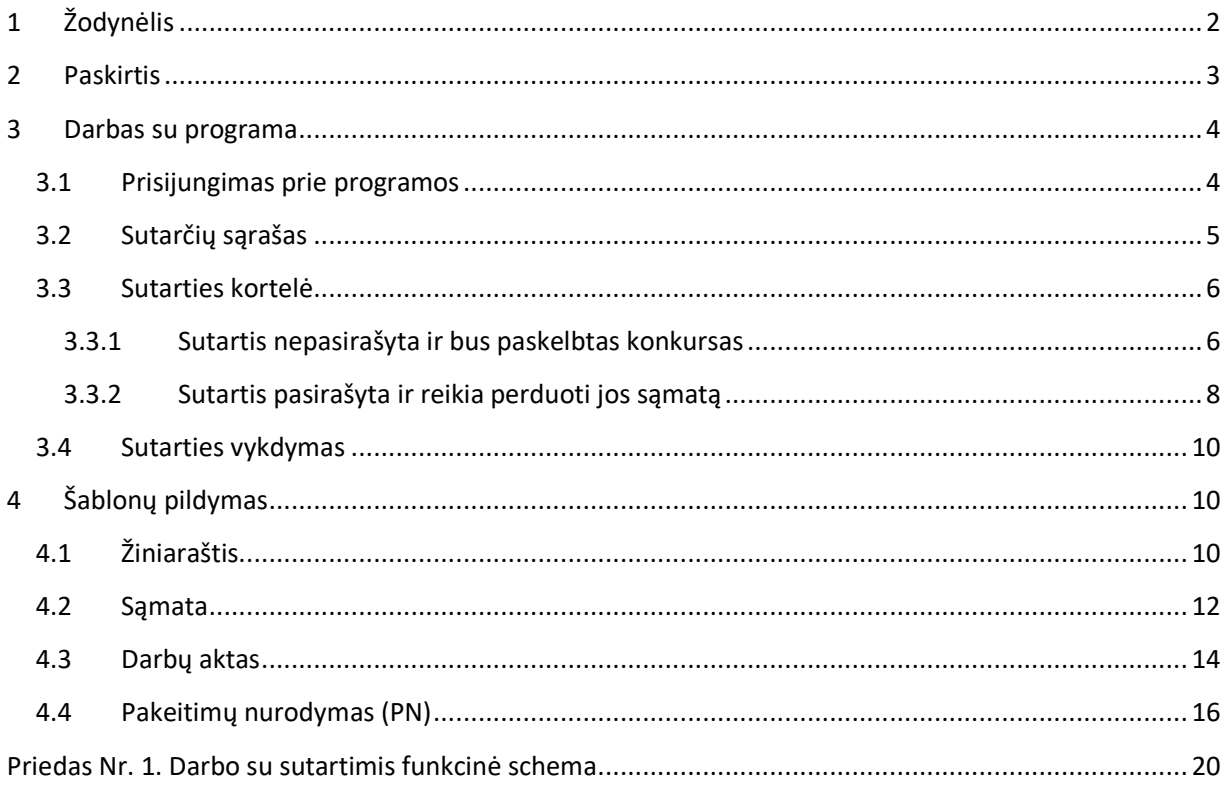

## **1 Žodynėlis**

Žemiau pateikiamas pagrindinių sąvokų žodynėlis.

**APVA** - Lietuvos Respublikos aplinkos ministerijos Aplinkos projektų valdymo agentūra;

**SSĮP** – Statybos sutarčių įvykdymo priežiūros programa;

**GIS** – Aplinkos projektų monitoringo sistema;

**Žiniaraštis –** statybos darbų ir jiems atlikti reikalingų išteklių kiekių išklotinė;

**Sąmata –** statybos darbų ir jiems atlikti reikalingų išteklių vertinė išraiška;

**PN** – Pakeitimų nurodymas – nurodymas padaryti kiekių keitimus sąmatoje;

**Darbų aktas** – atliktų per sutarties vykdymo etapą darbų išraiška;

**Subaktas –** automatiškai susidaręs aktas, dėl tinkamais finansuoti nepatvirtintų darbų.

## **2 Paskirtis**

Statybos sutarčių įvykdymo priežiūros (toliau - SSĮP) programa yra Lietuvos Respublikos aplinkos ministerijos Aplinkos projektų valdymo agentūroje administruojamų projektų statybos sutarčių įvykdymo priežiūros programa.

SSĮP programos paskirtis yra supaprastinti bei pagreitinti rangos darbų aktų suvedimo bei tikrinimo pagal administruojamas statybos sutartis procesą, užtikrinant, kad bus išvengta aritmetinių klaidų, tuo pačiu mažinant jo kaštus. Projekto vykdytojas, mokėjimo prašyme deklaruodamas išlaidas pagal statybos sutartis už atliktus statybos darbus bei atlikdamas statybos sutarčių pakeitimus, turi naudotis SSĮP programa.

Funkcinė SSĮP schema pateikta priede Nr. 1.

## **3 Darbas su programa**

#### **3.1 Prisijungimas prie programos**

Prisijungimui prie SSĮP programos naudojama interneto naršyklė. Prie programos rekomenduojama, bet nebūtina, jungtis naudojant šias naršykles:

- 1. Mozilla Firefox
- 2. Internet Explorer (8,9,10 versijos)

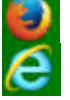

Kiekvienam projekto vykdytojui, planuojančiam rangos darbus, yra sukuriama SSĮP programos paskyra bei atsakingas Agentūros darbuotojas jam suteikia prisijungimo vardą ir slaptažodį.

Prisijungimo adresas yra https://ssip.apva.lt. Jeigu bandant prisijungti atsiranda įspėjimas "This Connection is Untrusted", reikia paspausti "Add exception" ir tuomet paspausti "Confirm security exception". Reikia nurodyti prisijungimo vardą bei slaptažodį.

Projekto vykdytojo bus reikalaujama pakeisti slaptažodį pirmą kartą prisijungus prie programos su APVA atsakingo darbuotojo pateiktu slaptažodžiu ir kiekvieną kartą, praėjus 30 dienų po paskutinio karto kai buvo keičiamas slaptažodis.

Projektų vykdytojas, prisijungęs prie SSĮP programos naudodamas naršyklę "Mozilla Firefox", matys langą, analogišką langui matomam 1 pav.

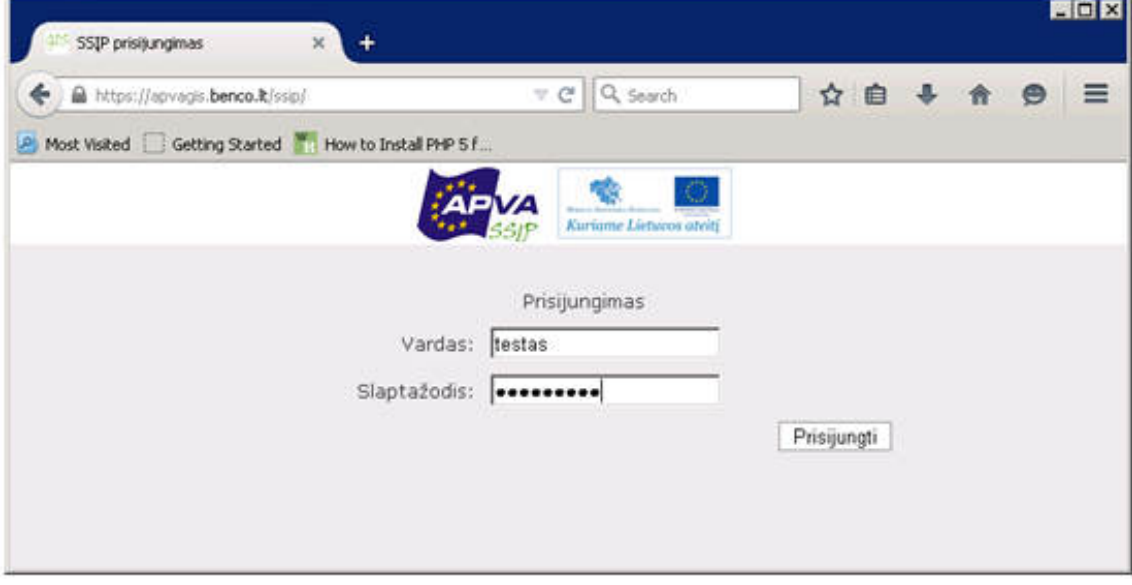

1 pav. "Prisijungimo langas"

### **3.2 Sutarčių sąrašas**

Sėkmingai prie SSĮP programos prisijungęs projektų vykdytojas mato savo vykdomų projektų rangos darbų sutarčių sąrašą. Sutartis sąraše atsiranda Agentūros darbuotojui į programą įvedus duomenis apie projektą ir sutartį. Jeigu sutarčių nėra, reikia kreiptis į atsakingą APVA darbuotoją.

Projektų vykdytojas sutarčių sąraše mato (žr. 2 pav.):

- 1. Įmonės pavadinimą;
- 2. Projekto kodą;
- 3. Sutarties numerį;
- 4. Sutarties pavadinimą.

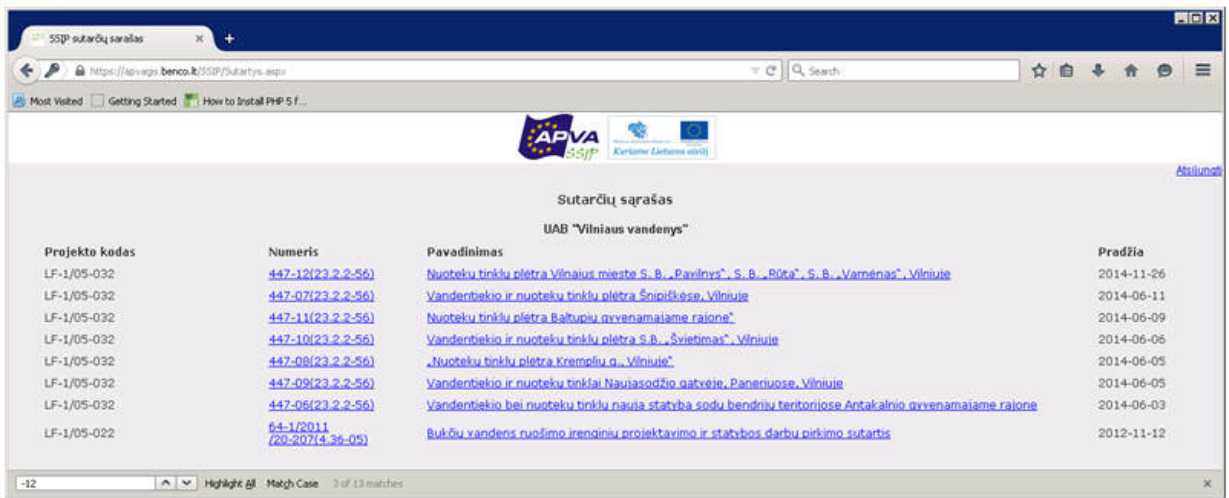

2 pav. "Sutarčių sąrašas"

Paspaudus ant norimos rangos darbų sutarties, atsiranda jos kortelė (žr. 3.3 poskyrį).

#### **3.3 Sutarties kortelė**

Rangos darbų sutarties kortelė turi du pavidalus:

- Kai sutartis nepasirašyta ir bus paskelbtas konkursas (žr. 3.3.1)
- Kai sutartis pasirašyta ir reikia perduoti jos sąmatą Agentūrai patvirtinti (žr. 3.3.2)

#### **3.3.1 Sutartis nepasirašyta ir bus paskelbtas konkursas**

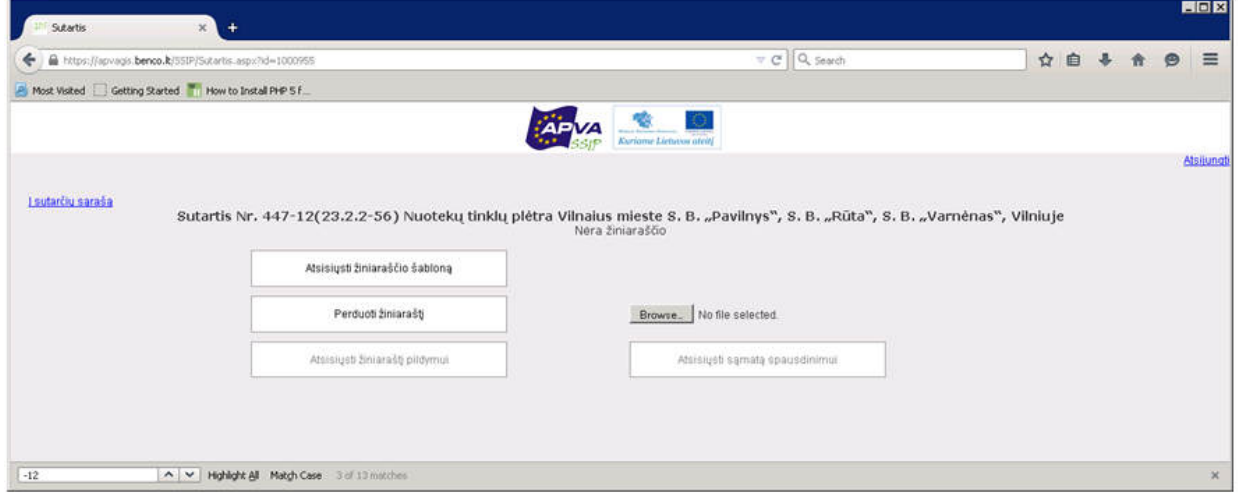

3 pav. "Sutarties kortelė"

Prieš pirkimą iš SSĮP programos reikia atsisiųsti žiniaraščio šabloną (XLS) ir užpildyti jį. Priklausomai nuo darbų rangos tipų (Geltonas, Raudonas FIDIC ar kt.), skiriasi šablonų struktūra (žr. 9.1 pav. ir 9.2 pav.). Pildant "Geltono FIDIC" žiniaraščio šabloną, žiniaraštyje įrašomos darbų pozicijos (t.y. įvardinami darbai), pildant "Raudono FIDIC" žiniaraščio šabloną, be darbų pozicijų, dar įrašomi planuojamų darbų kiekiai. Darbų įkainių šiame etape pildyti nereikia. Detaliau apie žiniaraščių šablonų pildymą žr. 4 skyriuje "Šablonų pildymas".

Užpildžius žiniaraštį (įrašius darbų pozicijas ir jų kiekius (jei taikoma)), reikia jį perduoti APVA per SSJP programą. Tam reikia nuspausti mygtuką "Browse", pasirinkti savo kompiuteryje užpildyto žiniaraščio XLS dokumentą ir paspausti "Perduoti žiniaraštį".

*! Reikia atkreipti dėmesį*, kad:

• Vienai sutarčiai atsisiųstas failas negali būti pakoreguotas ir įkeltas prie kitos sutarties.

• Jeigu žiniaraštyje yra klaidų, lange bus parodytas pranešimas su klaidų priežastimis. Tokiu atveju klaidas reikia ištaisyti vadovaujantis žiniaraščių pildymo nurodymais (žr. 4 skyrių "Šablonų pildymas") arba kreiptis į atsakingą APVA darbuotoją.

Kol APVA atsakingi darbuotojai derina žiniaraštį, projektų vykdytojas mato tokį langą (žr. 4 pav.):

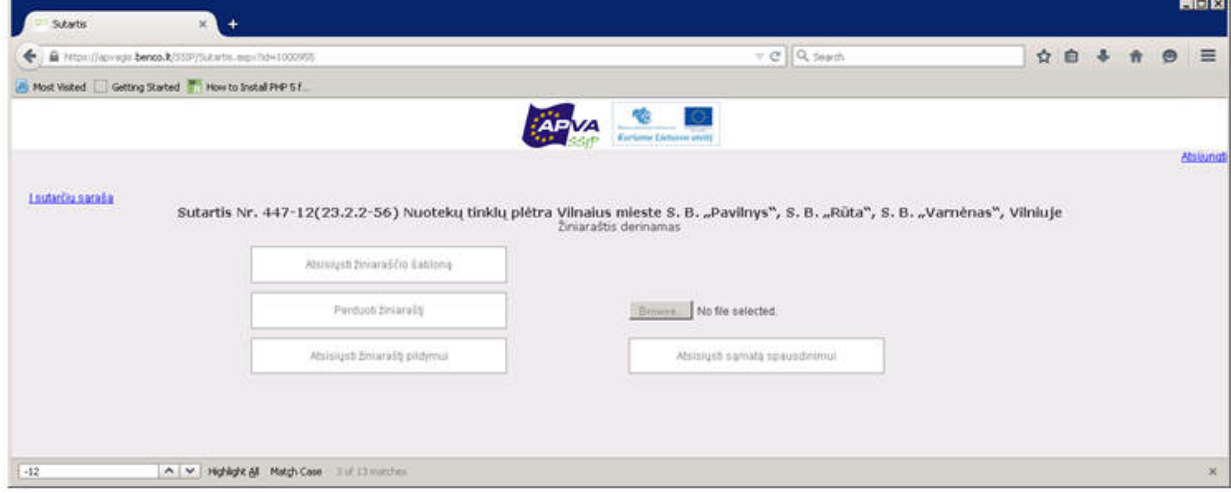

4 pav. "Žiniaraštis derinamas"

Jeigu agentūros darbuotojas žiniaraštį atmeta, projektų vykdytojas informuojamas el. paštu (gaunama žinutė: "APVA darbuotojo vardas, pavardė atmetė žiniaraštį. SSĮP automatinis pranešimas"). Gavus šią informaciją, reikia kreiptis į atsakingą APVA darbuotoją dėl atmetimo priežasties išsiaiškinimo ir galimų klaidų ištaisymo. Ištaisius neatitikimus, žiniaraštį reikia įkelti į SSĮP programą iš naujo.

Jeigu žiniaraštis patvirtintas (žr. 5 pav.), vykdomi tolimesni žingsniai pilnam žiniaraščio užpildymui:

1. Atsisiųsti žiniaraščio XLS dokumentą pildymui, paspaudus mygtuką "Atsisiųsti žiniaraštį pildymui".

2. Po pirkimo konkurso pabaigos užpildyti dokumentą, nurodant tik pozicijų kainas pagal laimėtojo pasiūlymą (pildymo instrukciją žr. 4 skyrių "Šablonų pildymas").

3. Užpildytos sąmatos perdavimas. Paspaudus mygtuką "Browse" pasirenkamas reikiamas dokumentas ir spaudžiamas mygtukas "Perduoti sąmatą".

4. Jeigu sąmata atmetama dėl nekorektiško pildymo, ekrane pasirodo įspėjamoji žinutė su identifikuota klaidos priežastimi – tokiu atveju klaidas reikia ištaisyti vadovaujantis sąmatos pildymo nurodymais arba kreiptis į atsakingą APVA darbuotoją. Jeigu informacija apie sąmatos atmetimą pateikiama el. paštu, reikia kreiptis į atsakingą APVA darbuotoją, ištaisyti klaidas ir pakartoti veiksmus nuo antro žingsnio.

5. Po sąmatos patvirtinimo, esant poreikiui, atsisiųsti sąmatą spausdinimui (kai bus patvirtinta galutinė sutarties sąmata).

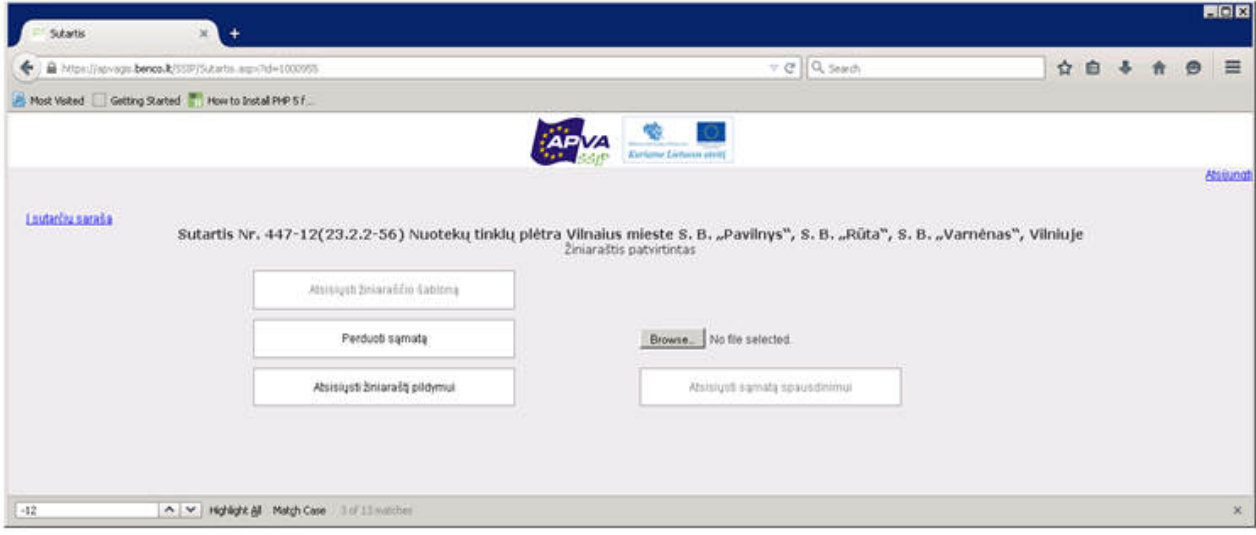

5 pav. "Žiniaraštis patvirtintas"

#### **3.3.2 Sutartis pasirašyta ir reikia perduoti jos sąmatą Agentūrai patvirtinti**

Reikia atsisiųsti žiniaraščio šabloną (XLS) ir užpildyti jį. Įrašomos sąmatos pozicijos, jų kiekiai bei kainos (pildymo pavyzdys pateiktas 4.2 skyriuje). Užpildžius žiniaraščio šabloną, reikia perduoti jį Agentūrai tvirtinimui. Tam reikia nuspausti mygtuką "Browse", pasirinkti savo kompiuteryje užpildytos sąmatos XLS dokumentą ir nuspausti mygtuką "Perduoti sąmatą".

Jeigu sąmatoje yra klaidų, lange bus parodytas pranešimas su klaidų priežastimis. Tokiu atveju klaidas reikia ištaisyti vadovaujantis sąmatos pildymo nurodymais arba kreiptis į atsakingą APVA darbuotoją.

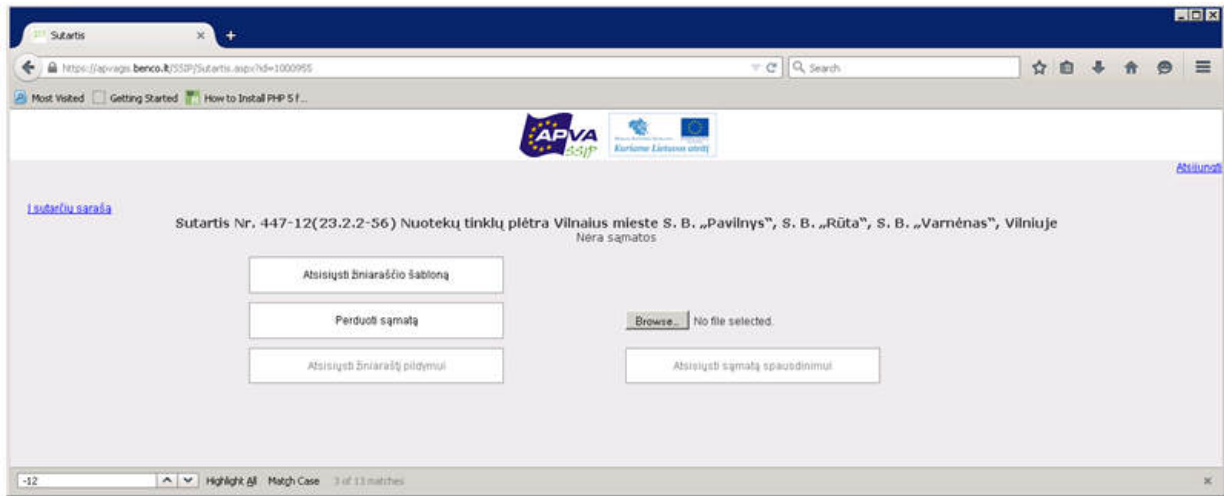

6 pav. "Sąmatos įkėlimas į SSĮP programą kai sutartis jau pasirašyta"

Kol APVA atsakingi darbuotojai derina sąmatą, projektų vykdytojas mato langą (žr. 7 pav.).

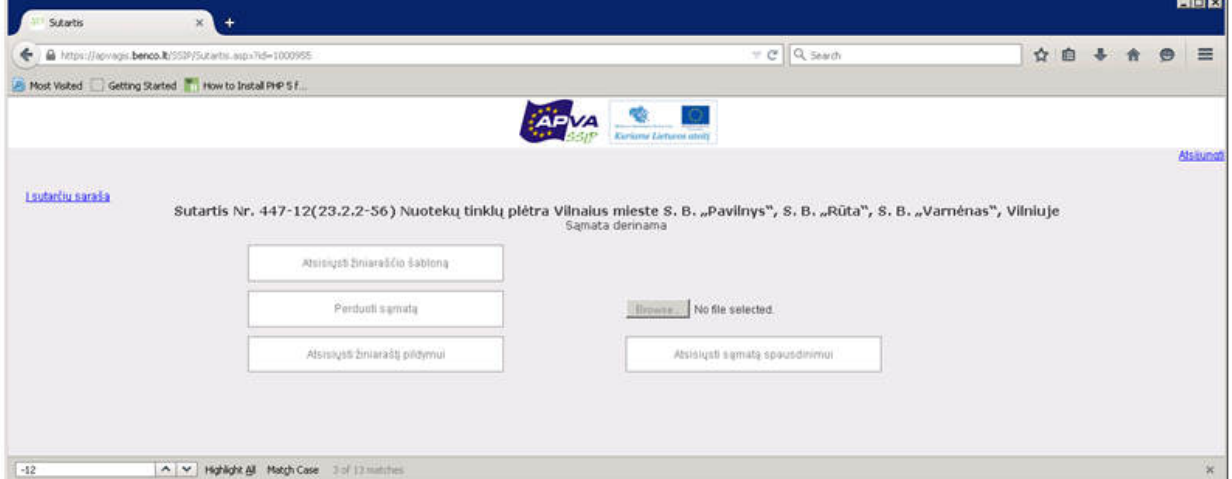

7 pav. "Sąmatos derinimas kai sutartis pasirašyta"

Jeigu agentūros darbuotojas sąmatą atmeta, projektų vykdytojas informuojamas el. paštu (gaunama žinutė: "APVA darbuotojo vardas, pavardė atmetė žiniaraštį. SSĮP automatinis pranešimas"). Gavus šią informaciją, reikia kreiptis į atsakingą APVA darbuotoją. Ištaisius neatitikimus reikės iš naujo įkelti sąmatą.

### **3.4 Sutarties vykdymas**

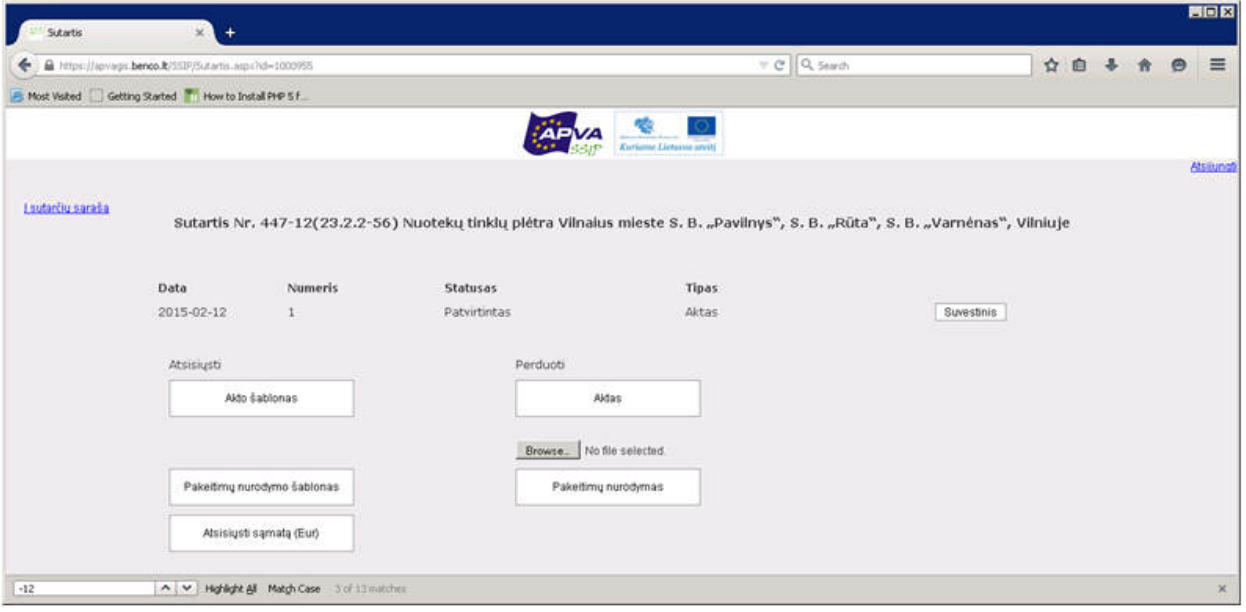

8 pav. "Sutarties vykdymas"

Po to, kai sąmata buvo patvirtinta APVA atsakingų darbuotojų, projektų vykdytojas gali:

1. Atsisiųsti akto, pakeitimų nurodymo (PN) šablonus bei patvirtintą sąmatą.

2. Perduoti naują aktą arba pakeitimų nurodymą. Jeigu perduodant dokumentą bus pastebėtos klaidos, lange bus parodytas pranešimas su klaidų priežastimis. Tokiu atveju reikia patikslinti dokumentą arba kreiptis į atsakingą APVA darbuotoją.

3. Matyti minėtų dokumentų sąrašą su jų būklėmis (apie dokumentų tvirtinimus vykdytojas informuojamas el. paštu).

## **4 Šablonų pildymas**

#### **4.1 Žiniaraštis**

Projektų vykdytojas, atsisiuntęs žiniaraščio šabloną tikrina ir pildo (žr. 9.1 ir 9.2 pav.):

1. Sutarties Nr. (Langelis **C2**) turi sutapti su sutarties kodu programoje. Jeigu sutartis nepasirašyta, sutarties numeris neturi būti nurodomas;

- 2. Įrašomas žiniaraščio pavadinimas (negali būti skaičius);
- 3. Įrašomas skyriaus pavadinimas (pvz. "Bendroji dalis");
- 4. Likusi eilutės "Skyriaus pavadinimas" dalis paliekama tuščia;
- 5. Įrašomi poskyrių ir (arba) pozicijų pavadinimai;

6. Patikrinama numeracija: Skyriai žymimi vienu skaičiumi (pvz.: "1"), poskyriai - dviem skaičiais (pvz.: "1.2"), o pozicijos - trimis skaičiais (pvz.: "1.2.9"). Skyrių ir poskyrių sumos sumuojamos atskirose eilutėse

! *Atkreipiame dėmesį, kad sudarant žiniaraštį svarbu išlaikyti numeracijos eiliškumą.* 

7. Jrašomi mato vienetai kiekvienai pozicijai. "Raudono FIDIC arba kitais" atvejais nurodomi matavimo vienetai (pvz.: "vnt", "kg", "t", "m", "m2", "m3" ir kt.). "Geltono FIDIC" atveju visur nurodoma "kompl.";

8. Kiekvienai užpildytai pozicijai įrašomas kiekis – "raudoname FIDIC ar kituose", arba procentai  $(100 \%) -$  "geltoname FIDIC";

9. Kiekvienas skyrius, poskyris ar skyrelis turi baigtis tokia eilute: Stulpelyje A – tuščias langelis, Stulpelyje B – žodelis "Viso (skyriaus, poskyrio ar skyrelio pavadinimas), likusi eilutės dalis tuščia.

10. Viską užpildžius dokumentas išsaugomas ir naršyklės pagalba įkeliamas į SSĮP programą.

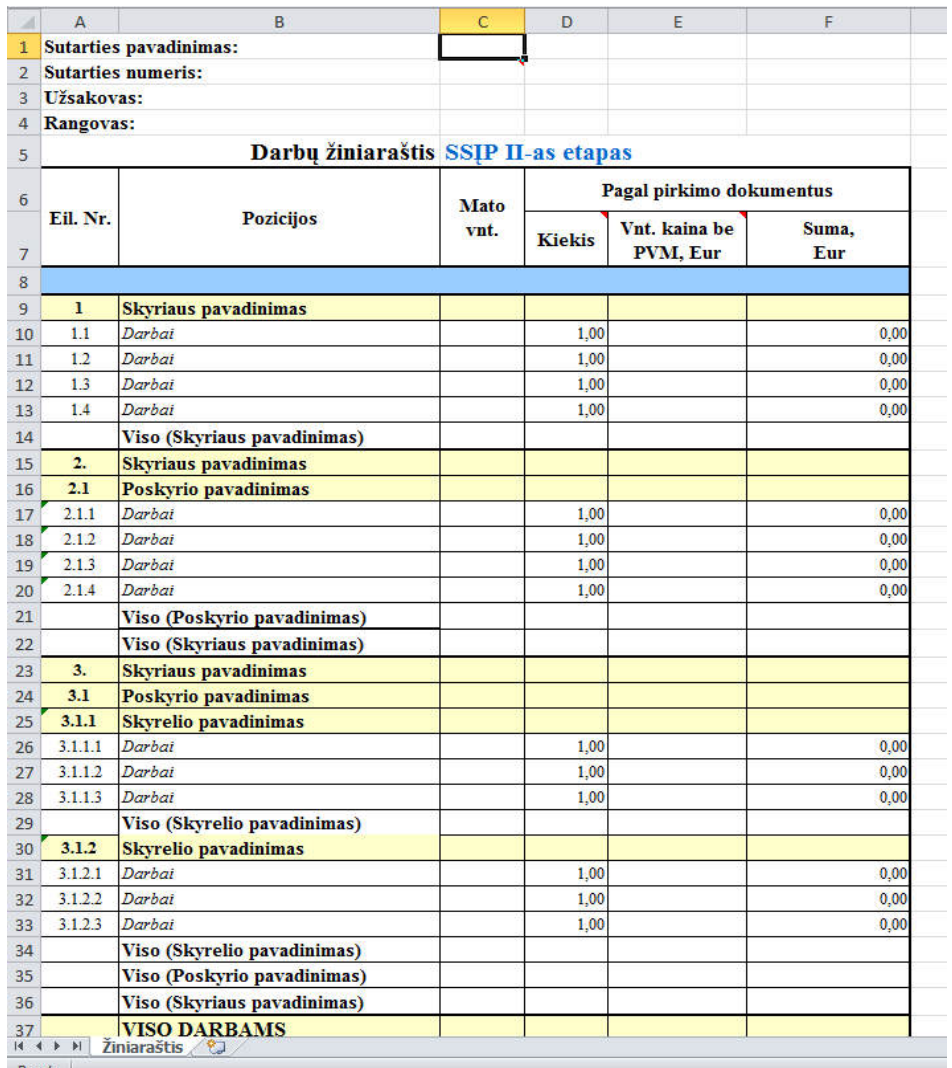

9.1 pav. "Žiniaraščio pavyzdys ("Raudonas FIDIC arba kiti")"

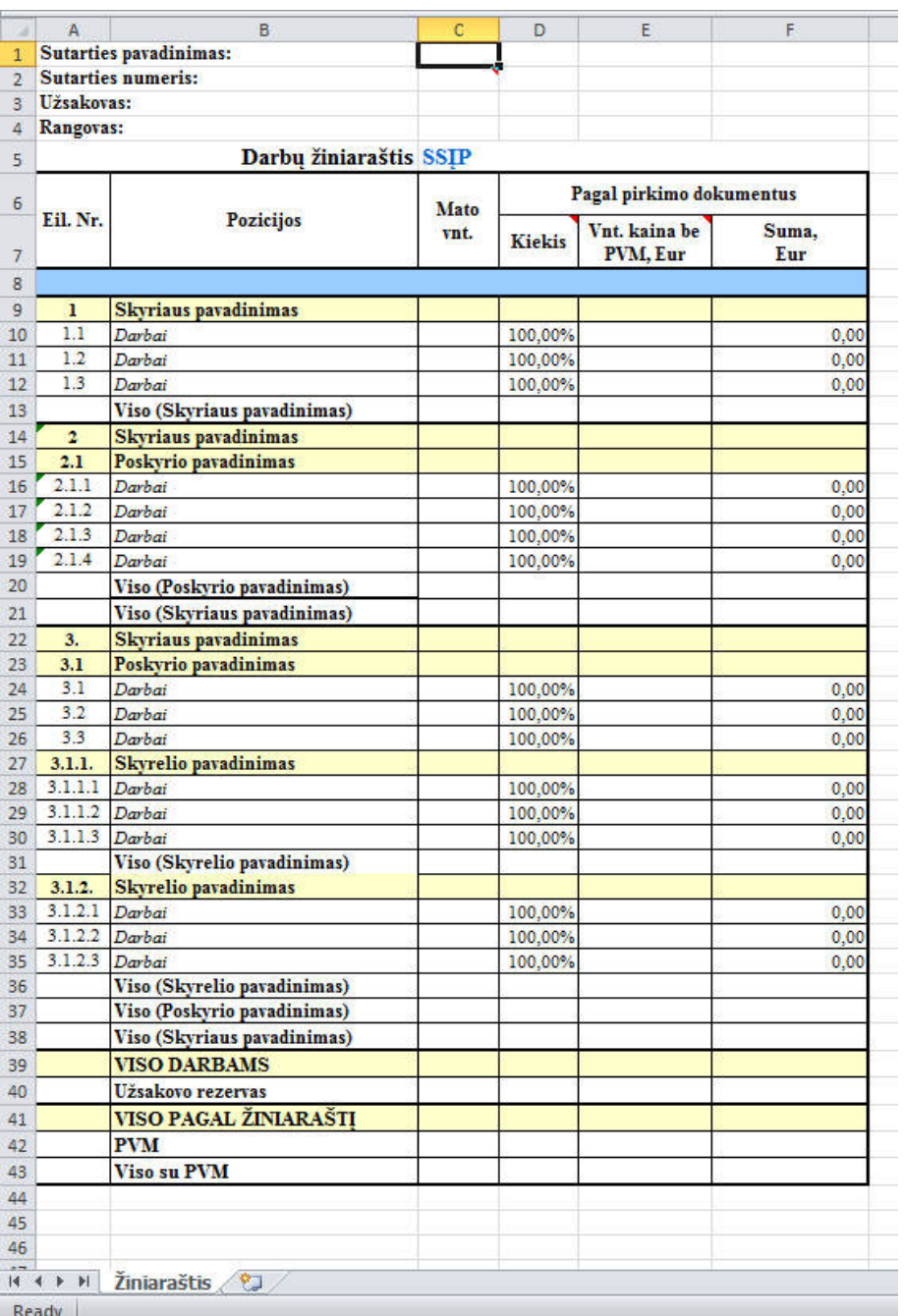

## 9.2 pav. "Žiniaraščio pavyzdys ("Geltonas FIDIC")"

### **4.2 Sąmata**

Atsisiuntęs sąmatos šabloną (žr. 10.1 pav. ir 10.2 pav.), projektų vykdytojas mato ankščiau užpildytą informaciją:

- 1. Sąmatos pavadinimą;
- 2. Skyrius, poskyrius bei pozicijas ir jų pavadinimus;
- 3. Mato vienetus;
- 4. Kiekius.

Projektų vykdytojas šiame etape turi įrašyti darbų pozicijų kiekių vienetų kainas ir rangovo pavadinimą. Duomenų, esančių kituose langeliuose projekto vykdytojas keisti jau nebegali. Užpildžius įkainius, bendra sutarties vertė apskaičiuojama automatiškai.

Užpildžius dokumentą jį reikia išsaugoti ir naršyklės pagalba įkelti į SSĮP programą.

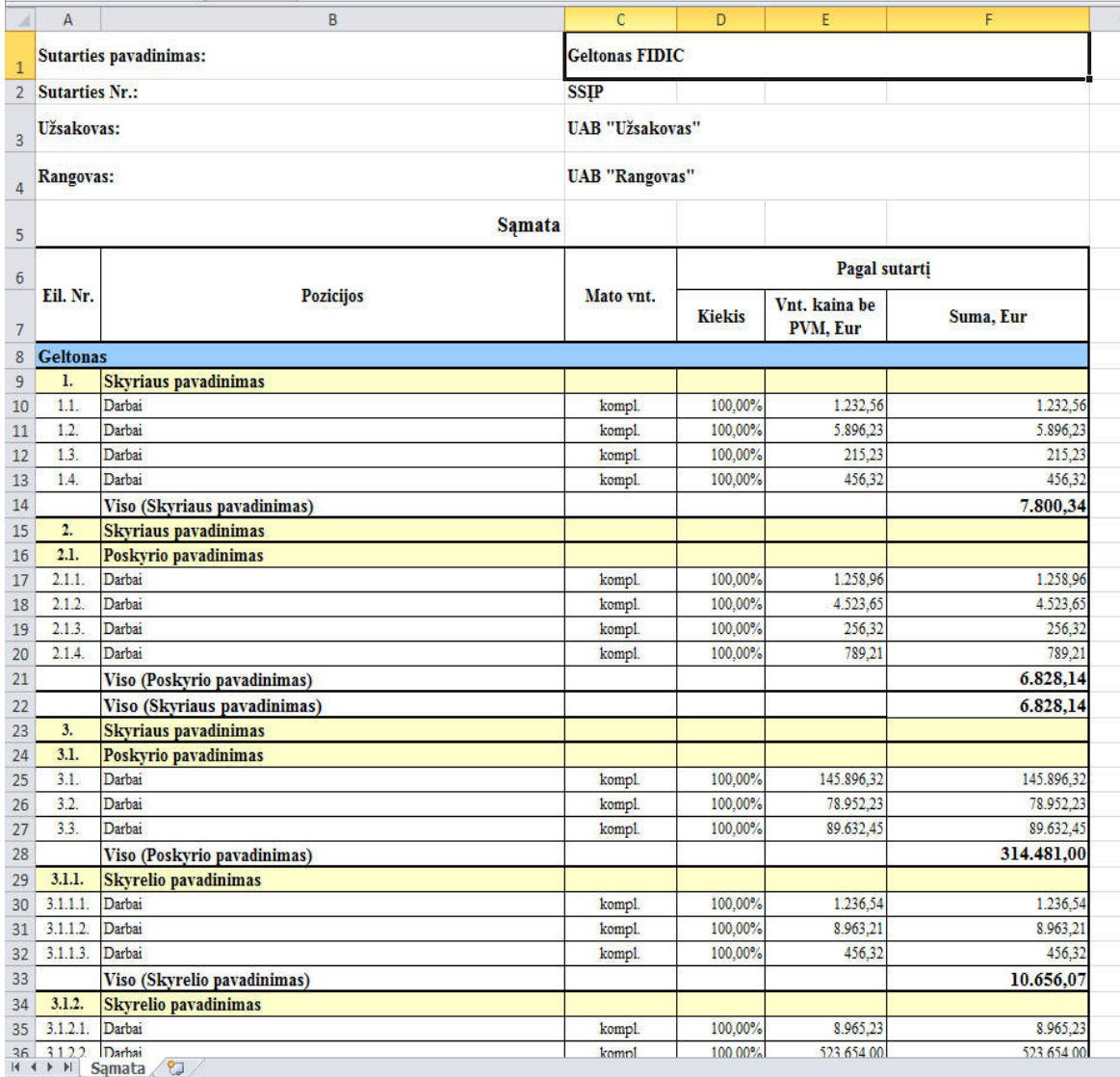

10.1 pav. Sąmata "Geltonas Fidic"

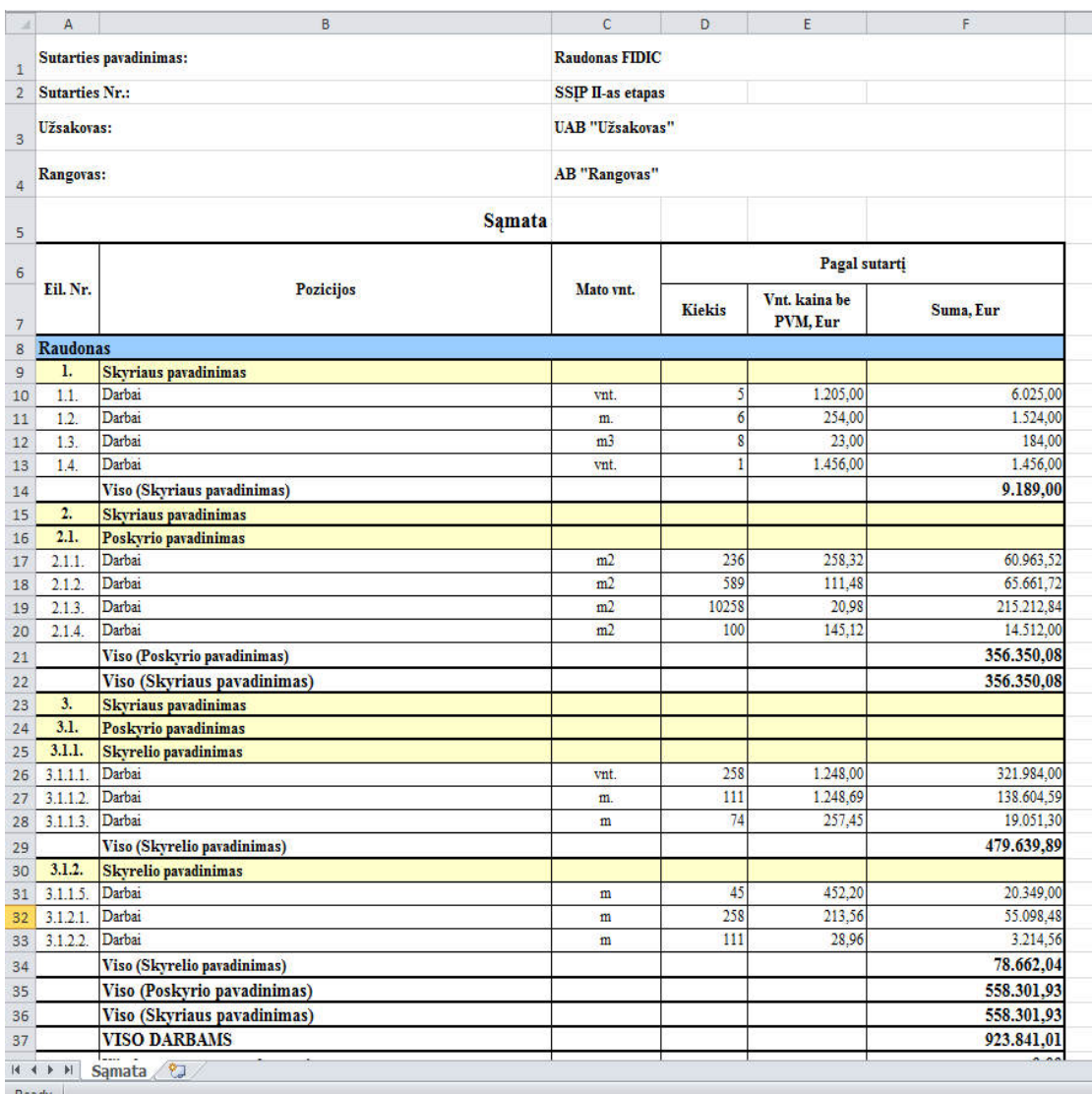

10.2 pav. Sąmata "Raudonas Fidic ir kiti"

## **4.3 Darbų aktas**

Projektų vykdytojas, pasibaigus sutarties derinimo etapui (t.y., pasirašius sutartį su Rangovu ir pradėjus vykdyti darbus), pildo atliktų darbų aktą. Projekto vykdytojas iš SSĮP programos vartotojo sąsajos/tinklalapio parsisiunčia atliktų darbų akto šabloną ir jį užpildo arba persiunčia Rangovui užpildyti. Pildant aktą yra nurodomas Atliktų darbų akto numeris (Langelis **C5**), įrašoma akto data (Langelis KL6) (žr. 11.1. pav. ir 11.2 pav.).

*! Atkreipiame dėmesį, kad akto data turi patekti į sutarties galiojimo laikotarpį.* 

Toliau pildoma:

1) pagal "Raudono FIDIC ar kitais atvejais" pildomas tik K stulpelis (žr. 11.1 pav. "Darbų aktas Raudonas Fidic ir kiti"). Pateiktame užpildyto darbų akto pavyzdyje matome:

- Atliktų darbų akto Nr. yra " $1$ ";
- Akto pildymo data yra 2015-07-31;
- Akto 1.3, 1.5 ir 2.1.3 pozicijose K stulpelyje įrašomi kiekiai;
- L stulpelyje suma skaičiuojama automatiškai.)

2) pagal "Geltono FIDIC" pildomas tik L stulpelis (žr. 11.2 pav. "Darbų aktas Geltonas Fidic"). Pateiktame užpildyto darbų akto pavyzdyje matome:

- Atliktų darbų akto Nr. yra " $1$ ";
- Akto pildymo data yra 2015-07-31;
- Akto 1.2, 2.1.3 pozicijose L stulpelyje įrašomos sumos;
- K stulpelyje kiekiai skaičiuojami automatiškai.)

Užpildžius aktą, jį reikia išsaugoti kompiuteryje ir naršyklės pagalba įkelti į SSĮP programą.

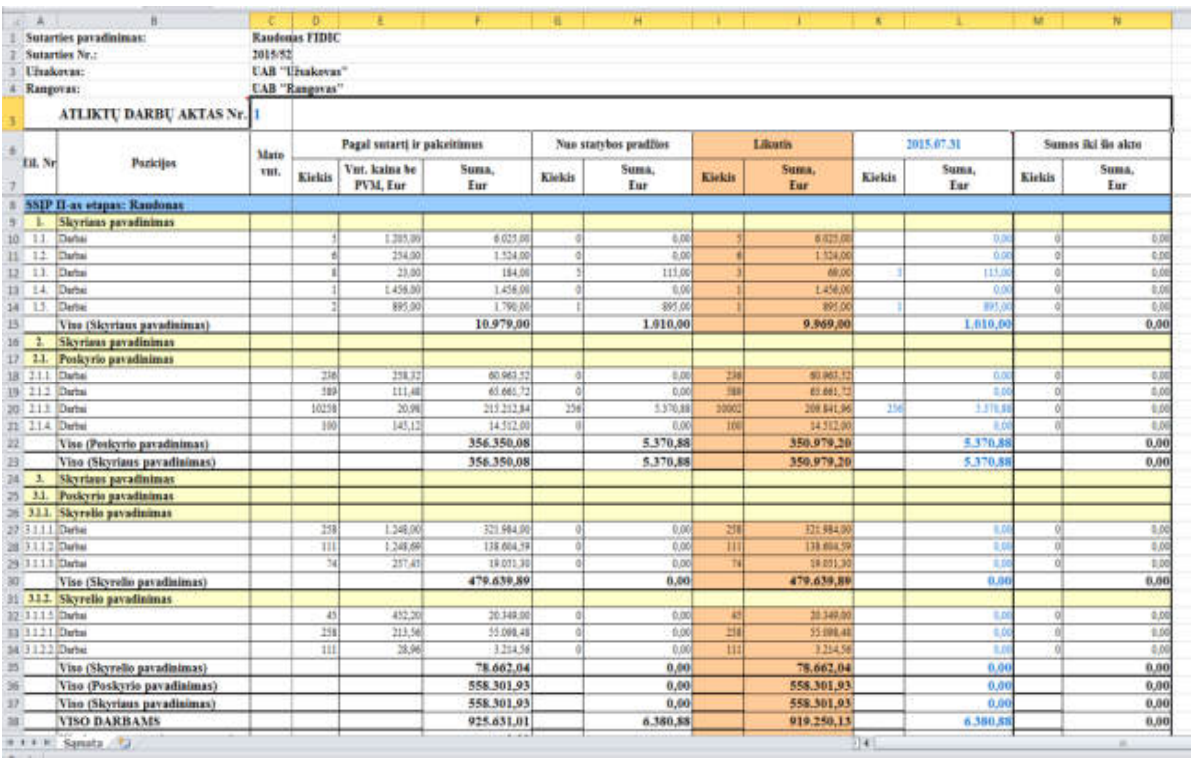

11.1 pav. Darbų aktas "Raudonas Fidic ir kiti"

| $\boldsymbol{\Lambda}$   | ٠                                | - re            | B-                          | $\cdots$<br>--                   |              | $\mathbf{a}$          | 社            |                    | __                 | 长          |              | M                  | $\mathcal{M}$        |
|--------------------------|----------------------------------|-----------------|-----------------------------|----------------------------------|--------------|-----------------------|--------------|--------------------|--------------------|------------|--------------|--------------------|----------------------|
|                          | Sutarties pavadinimas:           | <b>Geltongs</b> |                             |                                  |              |                       |              |                    |                    |            |              |                    |                      |
|                          | Sutarties Nr.:                   | <b>SSIP</b>     |                             |                                  |              |                       |              |                    |                    |            |              |                    |                      |
|                          | Užsakovas:                       |                 | <b>UAB</b> "Uisakovas"      |                                  |              |                       |              |                    |                    |            |              |                    |                      |
|                          | Rangovas:                        |                 | <b>LAB</b> "Rangovas"       |                                  |              |                       |              |                    |                    |            |              |                    |                      |
|                          | <b>ATLIKTU DARBU AKTAS Nr. 1</b> |                 |                             |                                  |              |                       |              |                    |                    |            |              |                    |                      |
|                          | Pozicijos                        | Mato<br>vnt.    | Pagal sutarti ir pakeitimus |                                  |              | Nuo statybos pradžios |              | Likentis           |                    | 2015.07.31 |              | Sumos iki ilo akto |                      |
| EiL Nr                   |                                  |                 | Kiekis                      | Vnt. kaisa be<br><b>PVM. Eur</b> | Suma.<br>Eur | Kiekis                | Suma.<br>Ear | Kiekis             | Suma.<br>Eur       | Kiekis     | Suma.<br>Eur | <b>Kiekis</b>      | Suma,<br>Eur         |
|                          | <b>SSIP: Geltonas</b>            |                 |                             |                                  |              |                       |              |                    |                    |            |              |                    |                      |
| 1.                       | <b>Skyriaus pavadininas</b>      |                 |                             |                                  |              |                       |              |                    |                    |            |              |                    |                      |
| 1.1                      | Darbai                           |                 | 100,00%                     | 1,212.56                         | 1.212.56     | 0.00%                 | 0.00         | 100:00%            | 1,212.56           | 0,00%      |              | 0.00%              | 0.00                 |
| 11111                    | Darbat                           |                 | 100,005                     | 5.896.23                         | 1.896.71     | 15,00%                | 1414.07      | 11.00 <sup>*</sup> | #.422.18           | 15.00%     | 14141        | 0.00%              | 0.00                 |
| 12 11                    | Darbat                           |                 | 100.00%                     | 215.23                           | 215.21       | 0.00%                 | 0.00         | 100.00%            | 215.21             | 0.00%      |              | 0.00%              | 0.00                 |
| 目 14                     | Darbai                           |                 | 100.009                     | 456.32                           | 456.32       | 0.00%                 | 0.00         | 100,00%            | 416,32             | 0,005      |              | 0.00%              | 0.00                 |
| 14                       | Viso (Skyriaus pavadinimas)      |                 |                             |                                  | 7,800.34     |                       | 1,474.65     |                    | 6.326.79           |            | 1.474.05     |                    | 0.00                 |
| $\frac{1}{2}$<br>15      | Skyriaus pavadinimas             |                 |                             |                                  |              |                       |              |                    |                    |            |              |                    |                      |
| $_{11}$<br>16            | Poskyris pavadinimas             |                 |                             |                                  |              |                       |              |                    |                    |            |              |                    |                      |
| $17 - 211$               | Darbai                           |                 | 100,005                     | 1.258.96                         | 1,258.96     | 0.00%                 | 0.00         | 100.00             | 1258,96            | 0,00%      |              | 0.00%              | 0.00                 |
| 18 212                   | Darbai                           |                 | 100,009                     | 4 529 65                         | 1529.65      | 0.00%                 | 0.00         | 100.00*            | 4.529.65           | 0.00%      |              | 0.00%              | 6.00                 |
| $19$ $213$               | Darbai                           |                 | 100,00%                     | 256.32                           | 256.37       | 00.00%                | 238.32       | 1.02               | 0.00               | 100,00%    | <b>ZH-3</b>  | 0,00%              | 4,00                 |
| 20 2.1.4                 | Darkai                           |                 | 100,009                     | 189.21                           | 789.21       | 0.00%                 | 6.00         | 100 DO*            | 189.21             | 0.001      |              | 0.00%              | A.M                  |
| 21                       | Viso (Poskyrio pavadinimas)      |                 |                             |                                  | 6.828.14     |                       | 256,32       |                    | 6,571,82           |            | 356.33       |                    | 0,00                 |
| n                        | Viso (Skyriaus pavadinimas)      |                 |                             |                                  | 6.828.14     |                       | 256.32       |                    | 6.571.82           |            | 256.33       |                    | 0.00                 |
| $\lambda$<br>23          | <b>Skyriam</b> payadinimas       |                 |                             |                                  |              |                       |              |                    |                    |            |              |                    |                      |
| 24 3.1                   | Poskyrio pavadinimas             |                 |                             |                                  |              |                       |              |                    |                    |            |              |                    |                      |
| 3.5<br>25                | Darlist                          |                 | 100,009                     | 145,896.92                       | 145,996.32   | 0.00%                 | 0.00         | 100.001            | 145,896.3          | 0.00%      |              | 0.00%              | 4.M                  |
| 32<br>96                 | Darbai                           |                 | 100,00%                     | 78,952.33                        | 78 957.27    | 0.00%                 | 6.00         | 100.00*            | 78.953.23          | 0.00%      |              | 0.00%              | 0.00                 |
| $22 - 33$                | Darkai                           |                 | 100,00%                     | 99.672.45                        | 89.632.43    | 0.00%                 | 6.00         | 100.00*            | 89.653.43          | 0.005      |              | 0.00%              | 0.00                 |
| z                        | Viso (Poskyrio pavadinimas)      |                 |                             |                                  | 314,481,00   |                       | 0,00         |                    | 314.481,00         |            | 0.00         |                    | 0,00                 |
| 78.3.11                  | <b>Skyrelis</b> pavadinimas      |                 |                             |                                  |              |                       |              |                    |                    |            |              |                    |                      |
| 30 3.1.1.1               | Darbar                           |                 | 100,00%                     | 1.256.54                         | 1,236.54     | 0.00%                 | 4:00         | 100.001            | 1,256.54           | 0.90%      |              | 0.00%              | 0.00                 |
| 21 3.1.1.2               | Darbai                           |                 | 100,009                     | 8.963.21                         | \$963.21     | 0.00%                 | 0.00         | 100.001            | 8.963.21           | 0.00%      |              | 0.00%              | 0.00                 |
| 12-3.1.1.1               | Darbai                           |                 | 100,009                     | 456.92                           | 456.32       | 0.00%                 | 0.00         | 100.001            | 456.53             | 0.00%      |              | 0.00%              | 0.00                 |
| 31.3.1.1.4               | Darbas                           |                 | 100.00%                     | 12,389.63                        | 12.589.63    | 0.00%                 | 0.00         | 100.00*            | 12,789.63          | 0.00%      |              | 0.00%              | 0.00                 |
| 14 3.1.1.5 Dates         |                                  |                 | 100,005                     | 438.932.21                       | 458.953.21   | 0.00%                 | 8.00         | 100.00%            | 458.932.21         | 0.00%      |              | 0.00%              | 0.00                 |
| 95                       | Vise (Skyrelio pavadinimas)      |                 |                             |                                  | 482,177,91   |                       | 0.00         |                    | 482.177.91         |            | 0.00         |                    | 0.00                 |
|                          | 3.1.2 Skyrelis pavadinimas       |                 |                             |                                  |              |                       |              |                    |                    |            |              |                    |                      |
| 32.312                   | Darhai                           |                 | 100,009                     | 8.965,23                         | 8.985.33     | 0,00%                 | 0.00         | 100,00%            | 8,965.27           | 0,00%      |              | 0,00%              | 0.00                 |
| 98 3. 2.2                | Darbar                           |                 | 100,009                     | 523, 654.00                      | 123 454.00   | 0.00%                 | 0.00         | 100 00%            | 523.854.00         | 0,00%      |              | 0.009              | 0,00                 |
| 15 1111 Model<br>6 8 9 1 | Samata 12                        |                 | <b>LOD ARR</b>              | <b>104 251 AB</b>                | 144,211.60   | n one.                | sol          | 100.000            | <b>106,231,000</b> | AAM.       |              | 0.008              | $\overline{11}$<br>× |

11.2 pav. Darbų aktas "Geltonas Fidic"

## **4.4 Pakeitimų nurodymas (PN)**

Projektų vykdytojas, atsisiuntęs pakeitimo nurodymo šabloną (žr. 12.1 pav.), nurodo sutarties pakeitimo nurodymo numerį (Langelis **C5**) ir datą (Langelis **D5**), gali padidinti arba sumažinti pozicijose nurodytus kiekius (pagal "Raudoną FIDIC ir kitus") arba sumas (pagal "Geltoną Fidic").

Atliekami tokie žingsniai:

1. Projektų vykdytojas suranda poziciją, kurioje nori padaryti sutarties pakeitimus.

2. Norint padidinti pozicijoje numatytą kiekį ar sumą, prie stulpelio "Padidėjimas", stulpelyje "Kiekis" arba "Suma" prie atitinkamos pozicijos įrašoma, kiek norima padidinti poziciją. Padidinus kiekius ("Raudono Fidic ir kitų" atveju), pozicijų sumos suskaičiuojamos automatiškai. Atitinkamai padidinus sumas ("Geltono Fidic" atveju), pozicijų kiekiai suskaičiuojami automatiškai.

3. Norint sumažinti pozicijoje numatytą kiekį, prie stulpelio "Nevykdomi darbai", stulpelyje "Kiekis" arba "Suma" prie atitinkamos pozicijos įrašoma, kiek norima sumažinti poziciją. Sumažinus kiekius ("Raudono Fidic ir kitų" atveju), pozicijų sumos suskaičiuojamos automatiškai. Atitinkamai sumažinus sumas ("Geltono Fidic" atveju), pozicijų kiekiai suskaičiuojami automatiškai.

4. Lape "Papildomi darbai" įrašomi tik nauji darbai, kurių nėra pradinėje sąmatoje. Galimi du papildomų darebų pildymo būda:

- nauji darbai pildomi eiliškumo tvarka (žr. 12.2 pav.)

- nauji darbai gali būti pildomi atskiruose skyriuose (žr. 12.3 pav.)

! *Atkreipiame dėmesį, kad galimi tik dviejų lygių skyriai ir korektiškam pildymui būtina laikytis tokių pat pildymo taisyklių kaip 4.1 "Žiniaraštis", t.y. Skyrius turi turėti pavadinimą ir skyriaus užbaigimą.*

5. Kaip keičiasi sutarties suma, priklausomai nuo naujų pakeitimų, galima pamatyti Pakeitimų nurodymo šablono apačioje "Jvertinus šį PN" eilutėse (žr. 12.4 pav.).

6. Užpildžius pakeitimų nurodymą, jį reikia išsaugoti kompiuteryje ir naršyklės pagalba įkelti į SSĮP programą.

! *Atkreipiame dėmesį, kad po pakeitimų nurodymo patvirtinimo, pildant naują aktą, darbų padidėjimą ir papildomus darbus reikia aktuoti akto šablono skyriuje "PAPILDOMI DARBAI" (žr. 13 pav.).* 

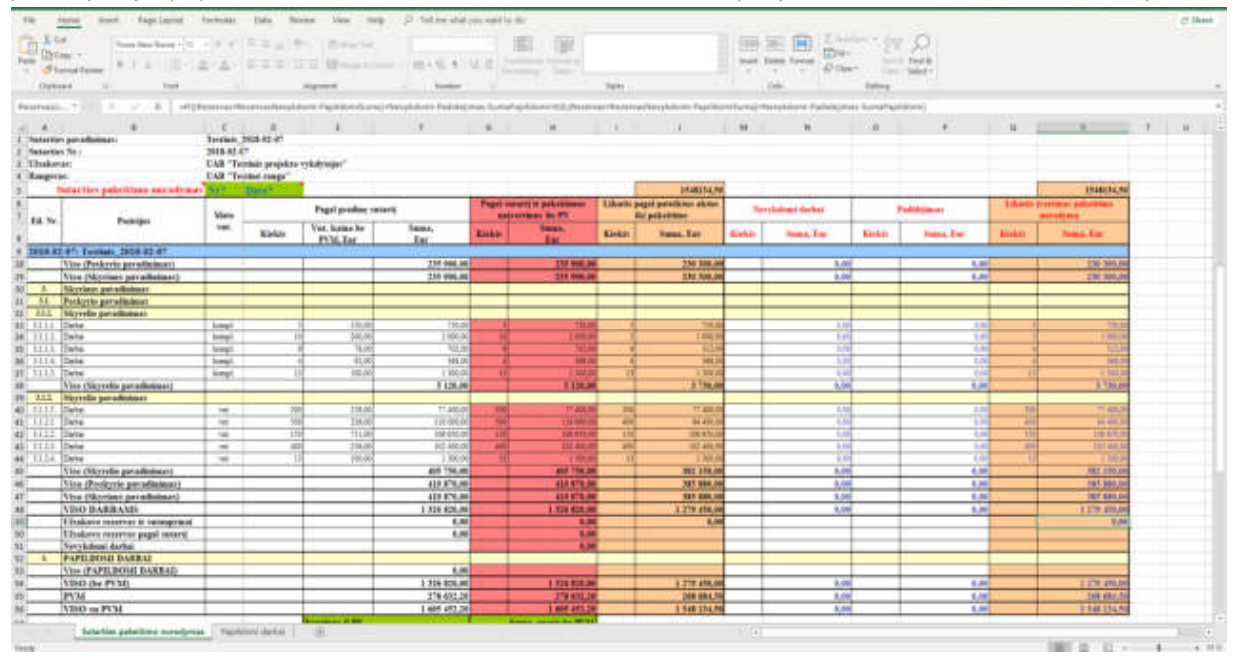

12.1 pav. "Pakeitimų nurodymas"

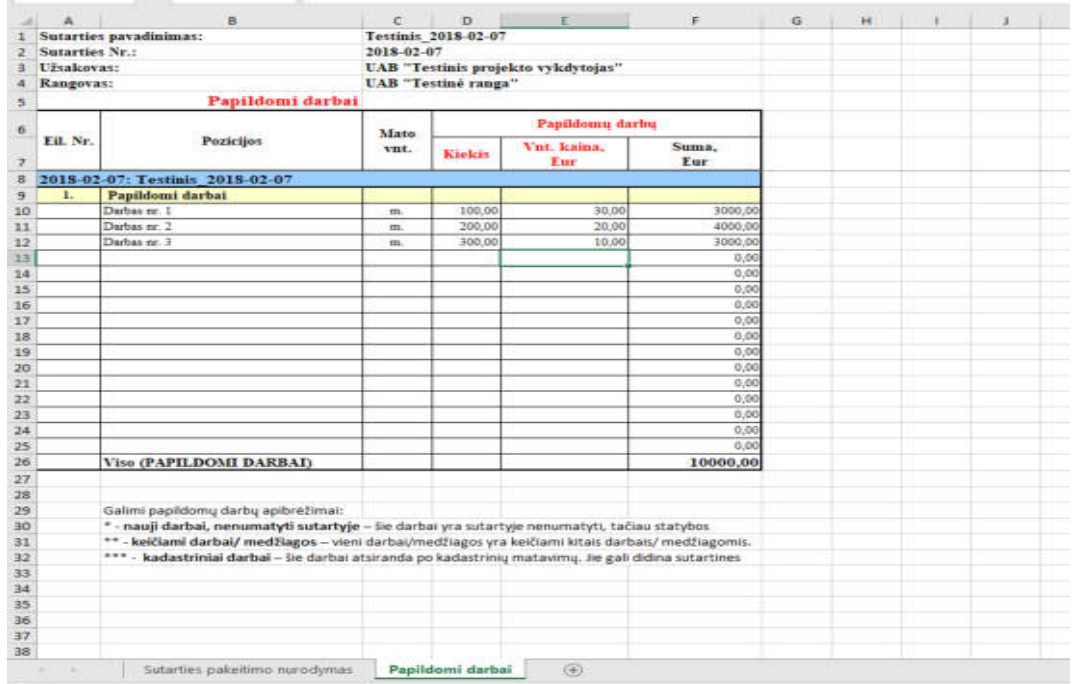

## 12.2 pav. "Papildomi darbai"

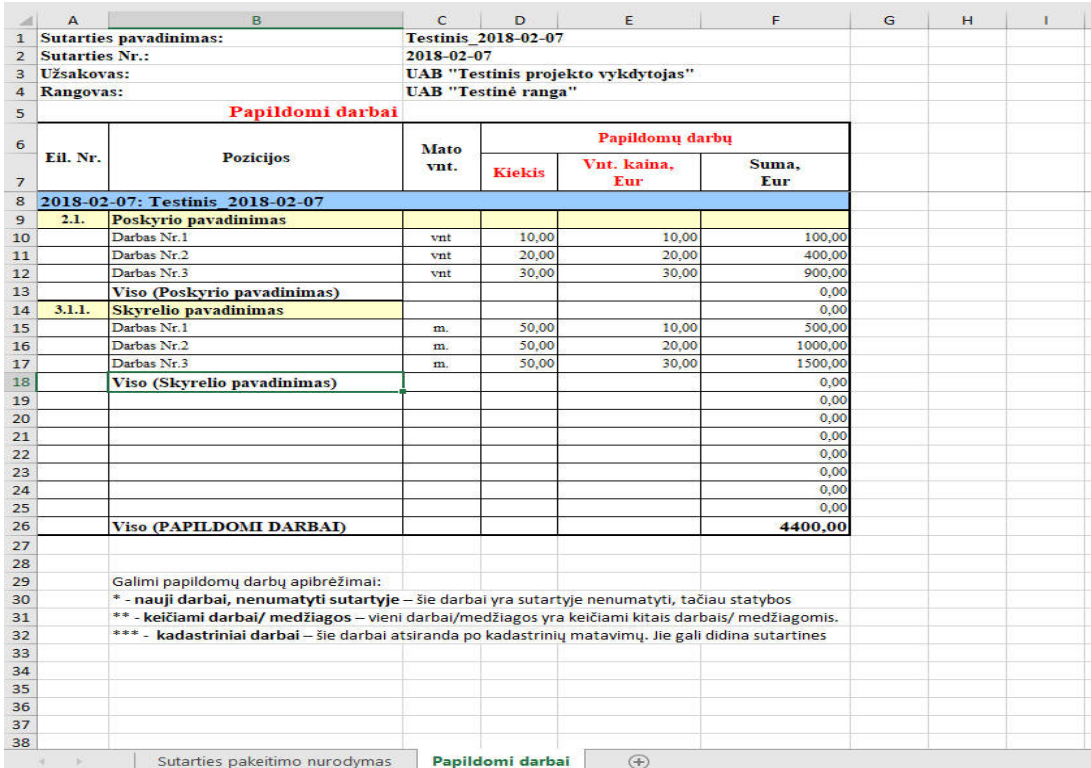

12.3 pav. "Papildomi darbai"

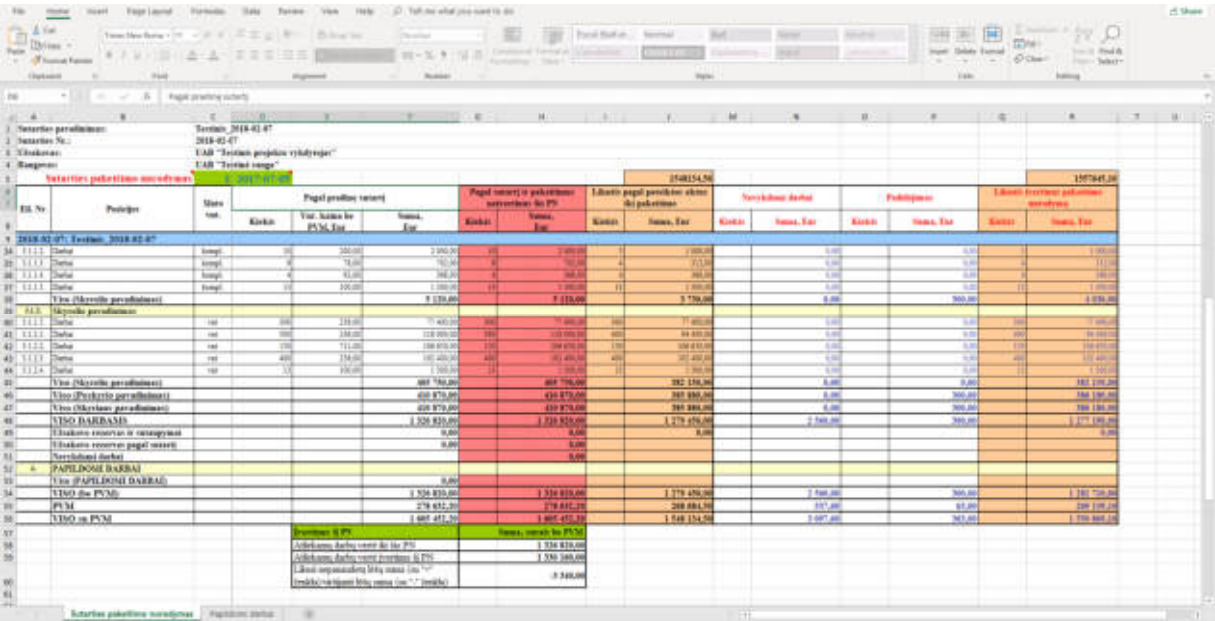

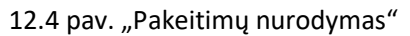

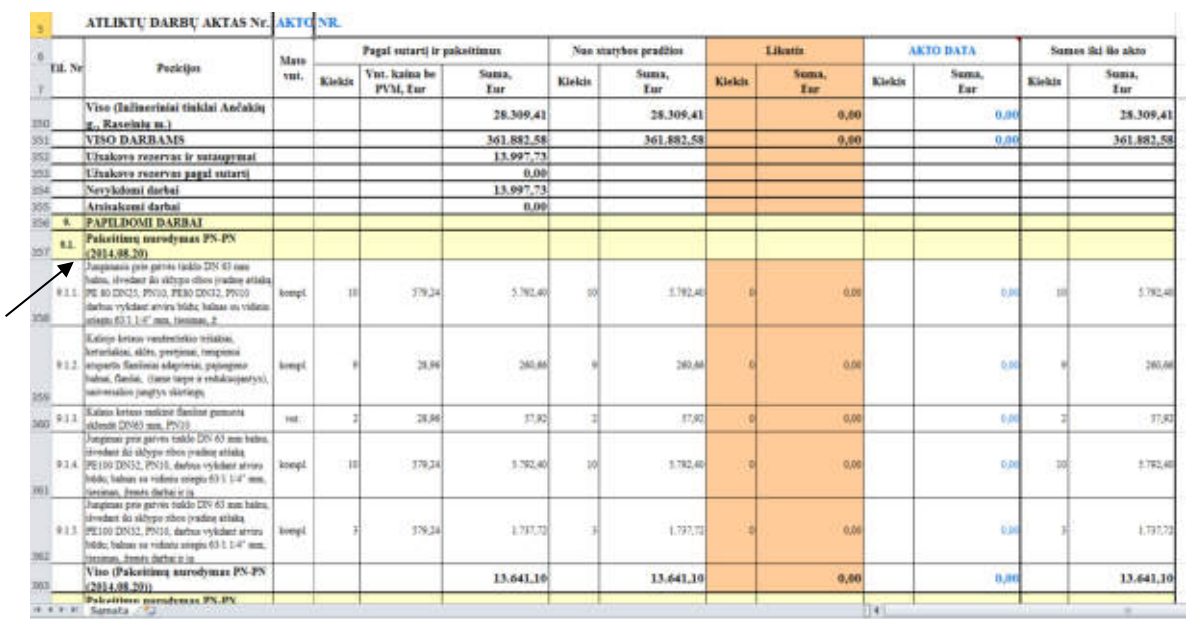

13 pav. "Akto šablonas. Papildomi darbai"

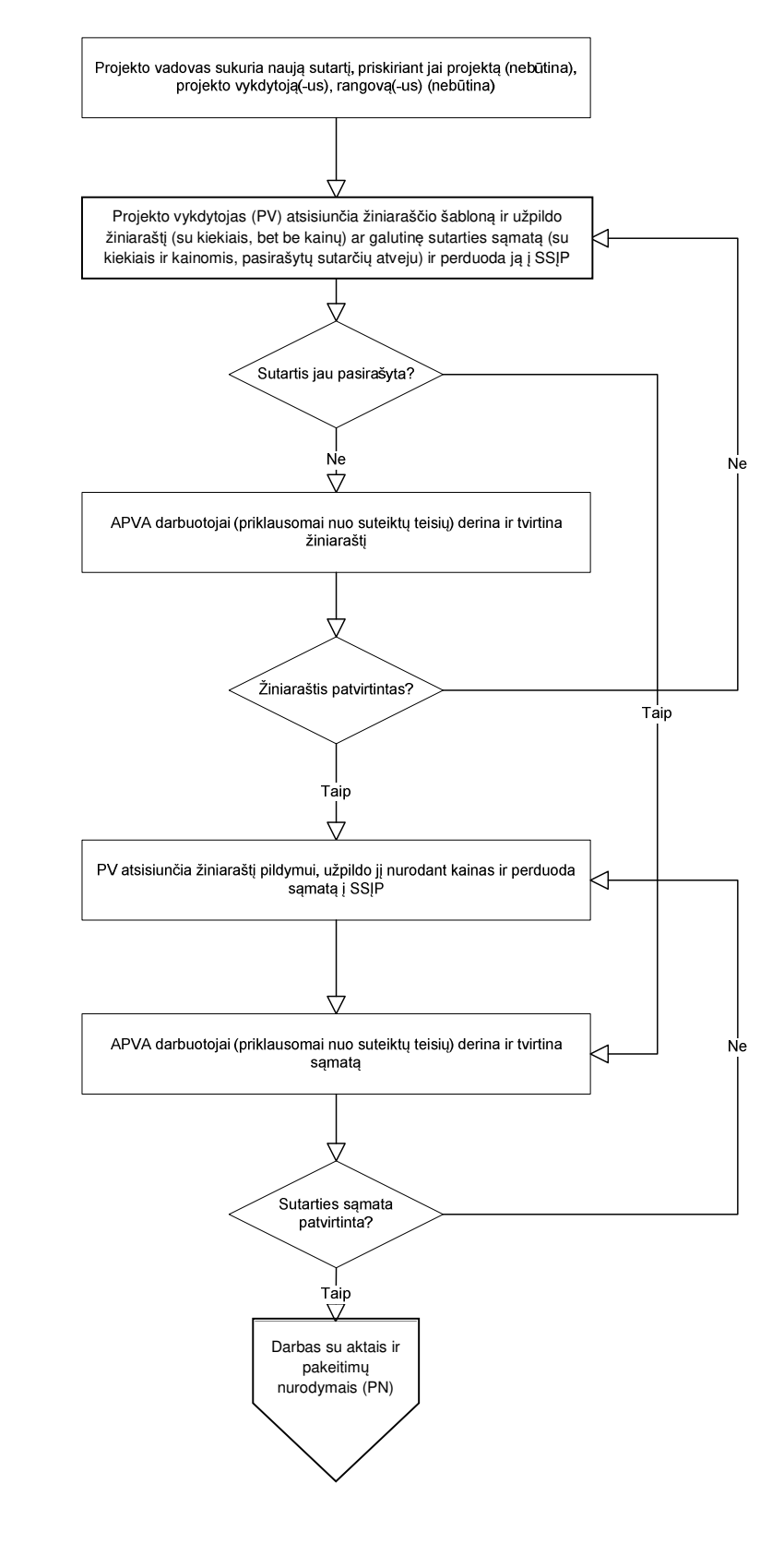

### **Priedas Nr. 1. Darbo su sutartimis funkcinė schema**

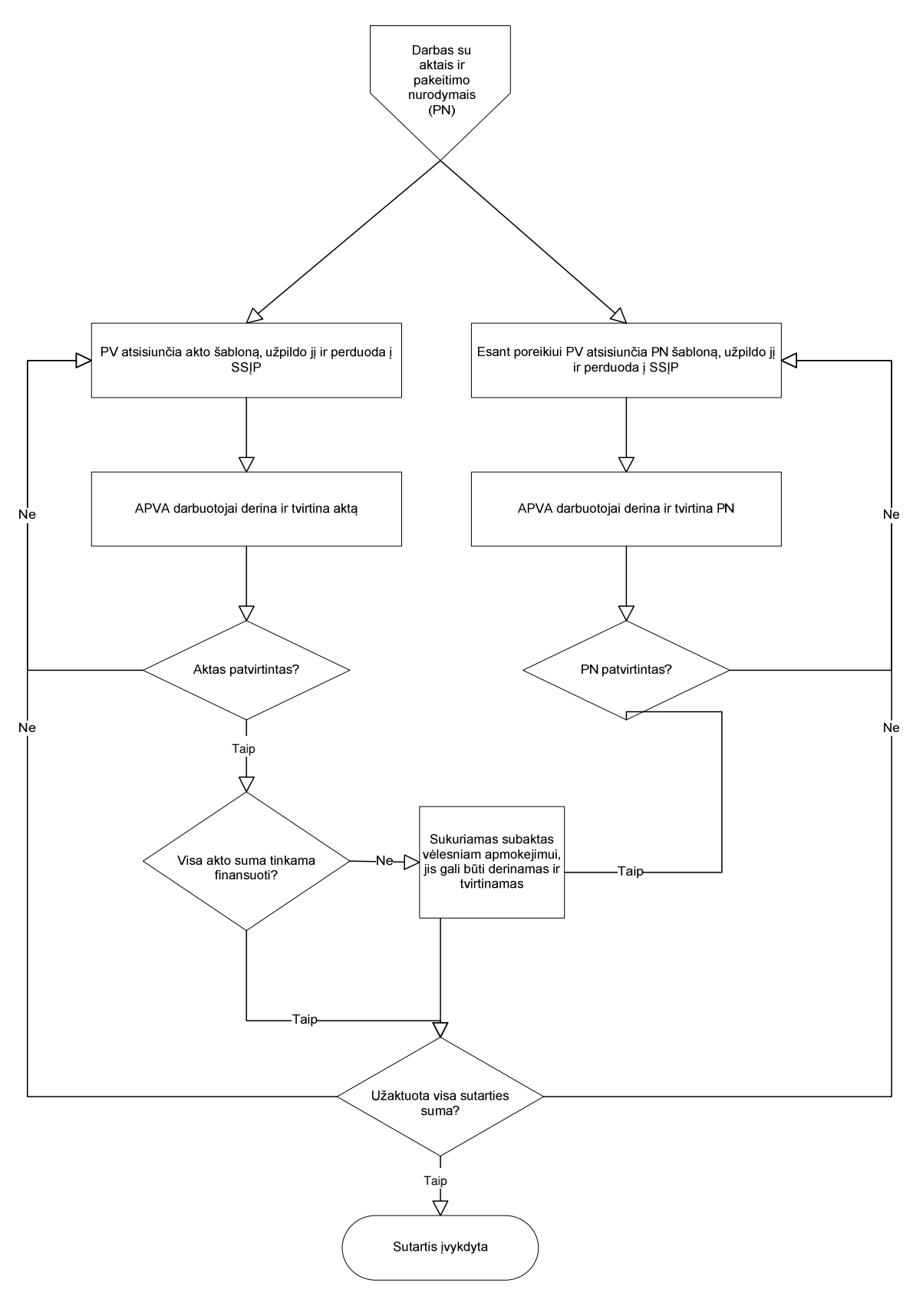

*SSĮP* 

21